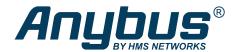

This document does not include the complete instructions for the safe use of the described equipment. Make sure that you have read and understood the safety instructions in the user documentation for the described equipment before proceeding.

# Anybus Wireless Bridge II™

## **Configuration Examples**

## PROFINET networking via Bluetooth®

### **Configuration with Easy Config**

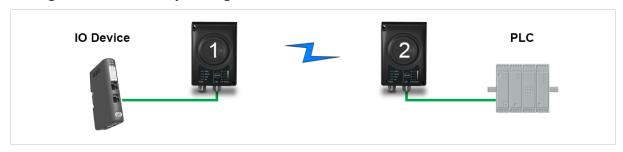

This example describes how to connect a PROFINET IO device and a PROFINET PLC over Bluetooth using two Wireless Bridges and Easy Config.

The Wireless Bridges will be configured with PROFINET optimization, which means that PROFINET messages will have priority over TCP/IP frames.

See the respective documentation for the IO device and PLC on how to configure them for PROFINET communication.

#### Configuration

- 1. Reset both Wireless Bridges to the factory default settings.
- 2. Connect Wireless Bridge 1 to the IO device and Wireless Bridge 2 to the PLC.
- 3. Set Wireless Bridge 1 to Easy Config Mode 4.

This unit will now be discoverable and open for automatic configuration.

4. Set Wireless Bridge 2 to Easy Config Mode 8

This unit should now automatically discover and configure unit 1 as a Bluetooth client, and configure itself as an access point. Both units will be optimized for PROFINET.

The IO device should now be able to communicate with the PLC as if using a wired connection.

#### **Adding More Devices**

Up to 6 additional clients can be added by repeating the procedure. Each new client will be assigned the next free IP address within the current subnet.

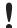

The IO cycle update time for each IO device must be set to  $\geq$  64 ms.